## **EDUCATION 2024 POA e-Platform Parents' Guide (VIII) BUREAU Change of Personal Particulars 2024 POA e-Platform Parents' Guide (VII)**

**Apart from submitting primary one applications and checking results, parents who have registered as users of "POA e-Platform" and bound their accounts with "iAM Smart +" mobile application can also submit the application for the Change of Personal Particulars.**

### **Points to Note**

**(1) Parents should input information that needs to be updated only. Other fields can be left blank.**

- **(2) This form is for changing applicant child's personal particulars only. For transferring school nets due to the change of address, please refer to Parent Guide (7) (EDB website link: EDB website > Education System and Policy > Primary and Secondary Education > School Places Allocation Systems > Primary One Admission System > Primary One Application e-Platform > (VII) Transfer of School Net > Pamphlet).**
- **(3) Please prepare the documents required as below.**

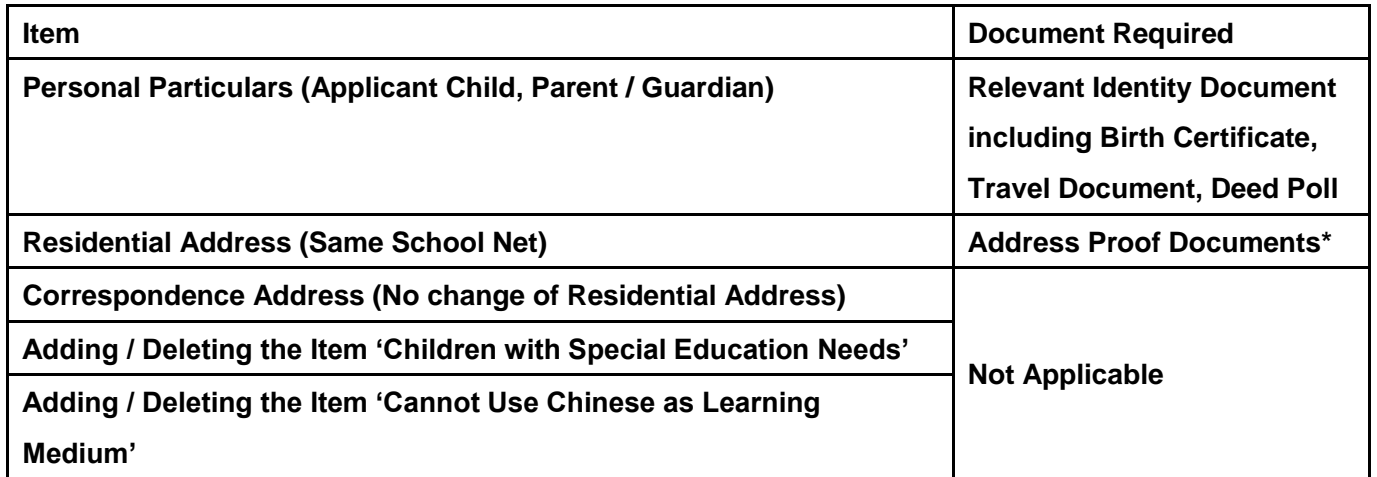

**\*Acceptable Hong Kong residential address proof documents include stamped tenancy agreement, demand note for rates and/or government rent, tenancy agreement or tenant's rent card issued by the public housing authorities, residential telephone bill, and the bills from various utility companies, like Towngas, HK Electric Company Ltd., Water Supplies Department, etc. Other documents such as bank statements, mobile phone bills, court summons and tax demand notes will not be accepted.**

- **(4) To efficiently handle a large number of applications, each login to ePOA is limited to 30 minutes. Please complete the application within 30 minutes. If necessary, parents may use the "Save as draft" function and continue the application at the next login.**
- **(5) Please note that successful submission of application does not mean your application has been approved. EDB may request you to submit other supplementary documents to process your application, if necessary.**
- **(6) If parents login to the "POA e-Platform" directly through "iAM Smart" mobile app, they must set Chrome as their default browser for Android devices, or set Safari as their default browser for iOS devices (Non-Private Mode).**

### **EDUCATION 2024 POA e-Platform Parents' Guide (VIII) BUREAU Change of Personal Particulars 2020 <b>POA e-Platform Particular** S<br>Popular Parameter <sup>Parameter</sup> Particular S

### **ePOA Change of Personal Particulars Procedures**

#### **1 Step 1: Login ePOA Platform**

**Login "POA e-Platform". Then, click "Change of Personal Particulars" on the left menu.**

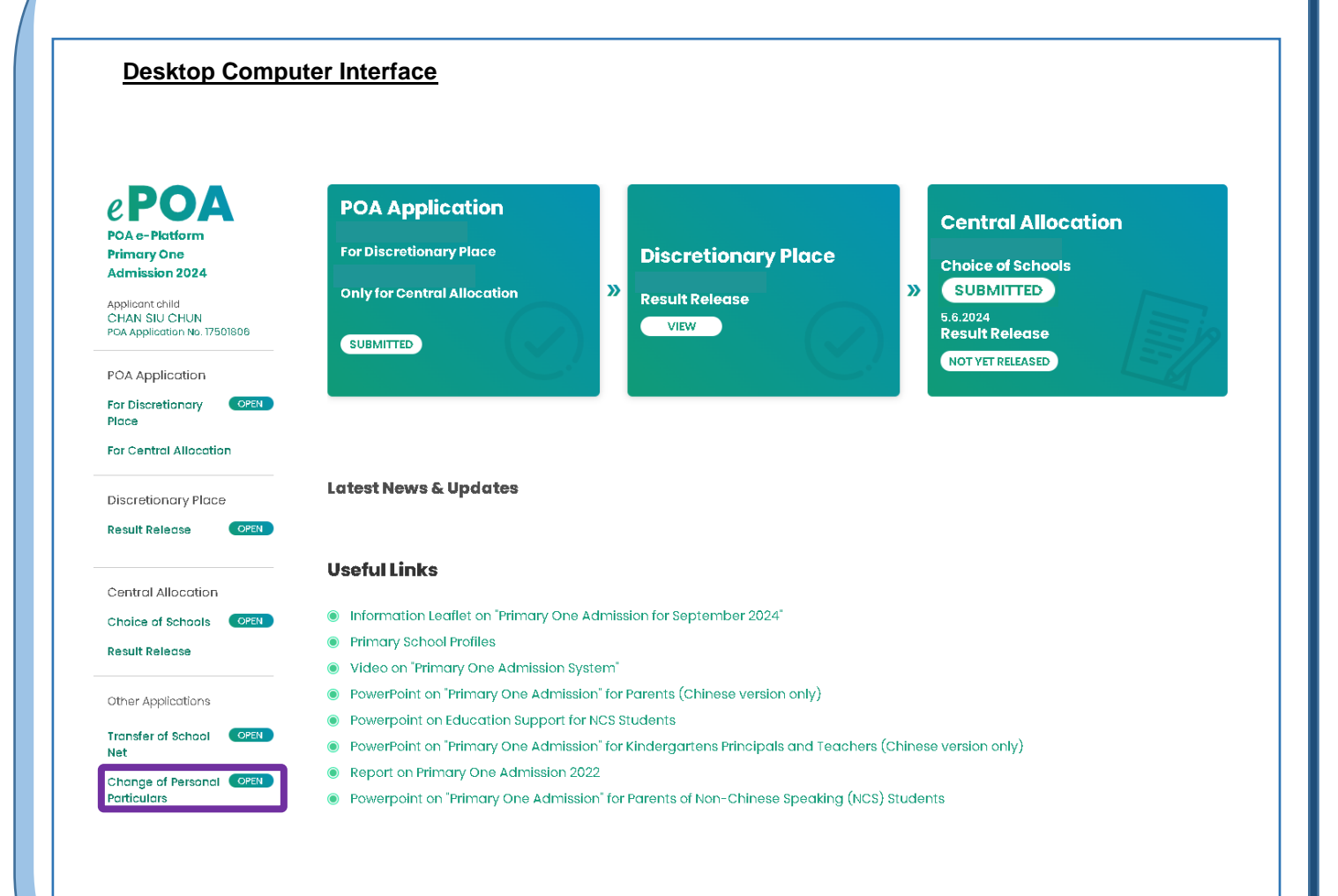

### **EDUCATION 2024 POA e-Platform Parents' Guide (VIII) BUREAU Change of Personal Particulars POR E-PLATFORM PARENTS' GUIDE AND RESPONSE ASSESSED AT A POST OF PARENT AND RESPONSE AND RESPONSE AND RESPONSE AND RESPONSE AND RESPONSE AND RESPONSE AND RESPONSE ASSESS OF PARAMETERS AND RESPONSE AND RESPONSE AND RESPONS**

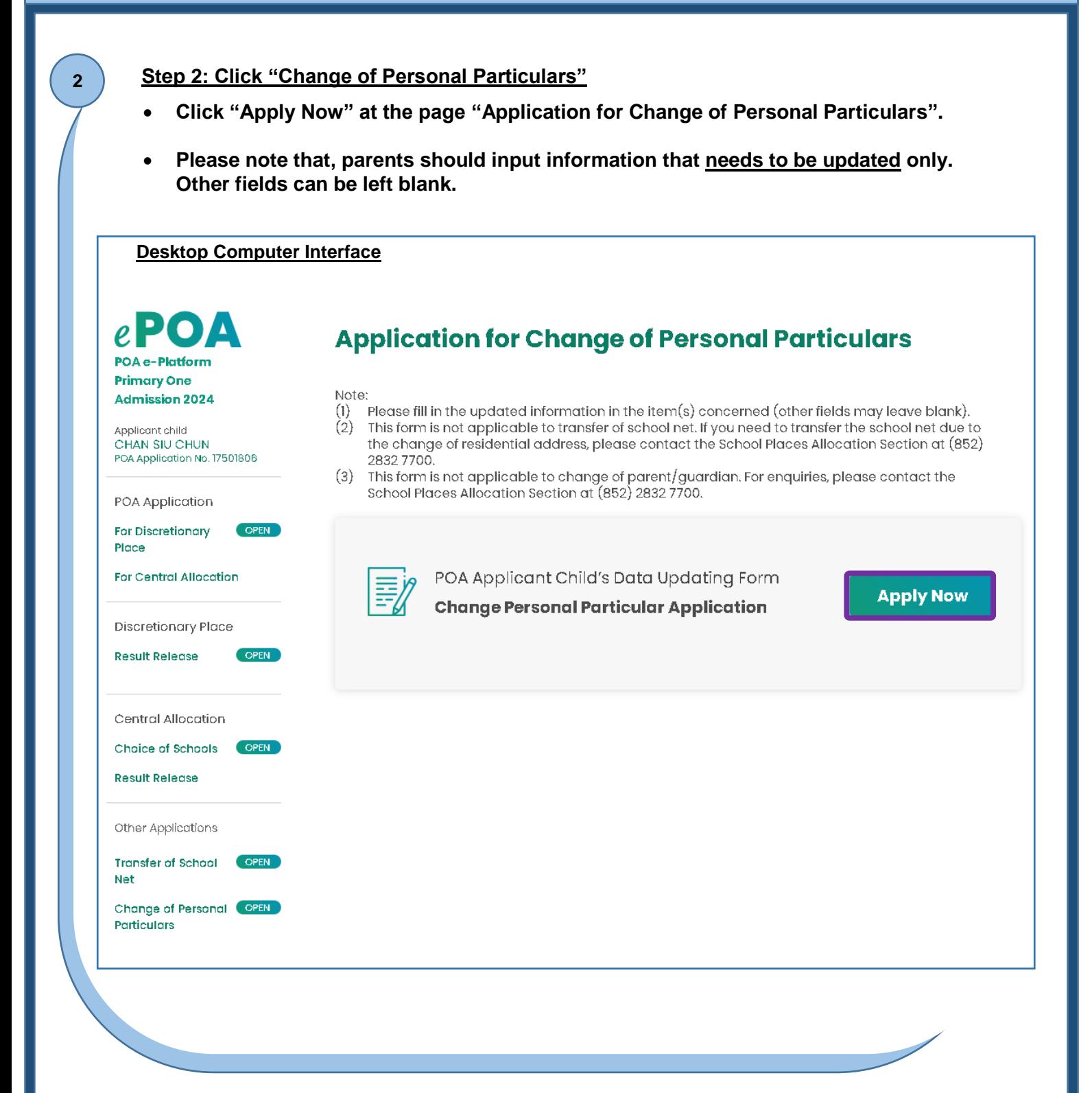

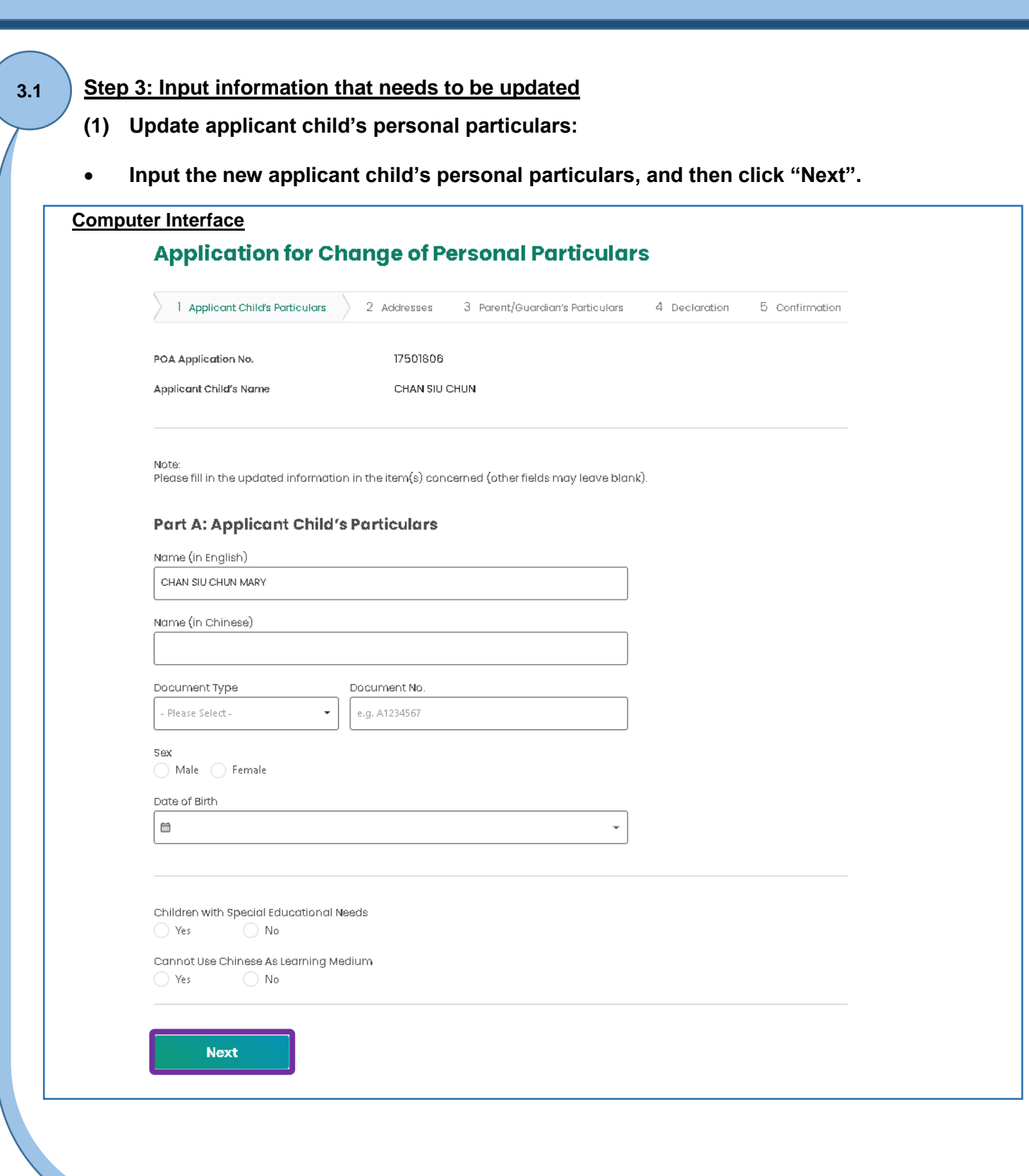

#### **Step 3: Input information needs to be updated**

**3.2**

- **(2) Update correspondence address / residential address (same School Net):**
- **Please note that, this form is for changing applicant child's personal particulars only. If parents need to transfer the school net due to the change of address, please refer to Parent Guide (7).**
- **Input the new correspondence address, and then click "Next".**
- **Parents also need to complete Part C of this form.**

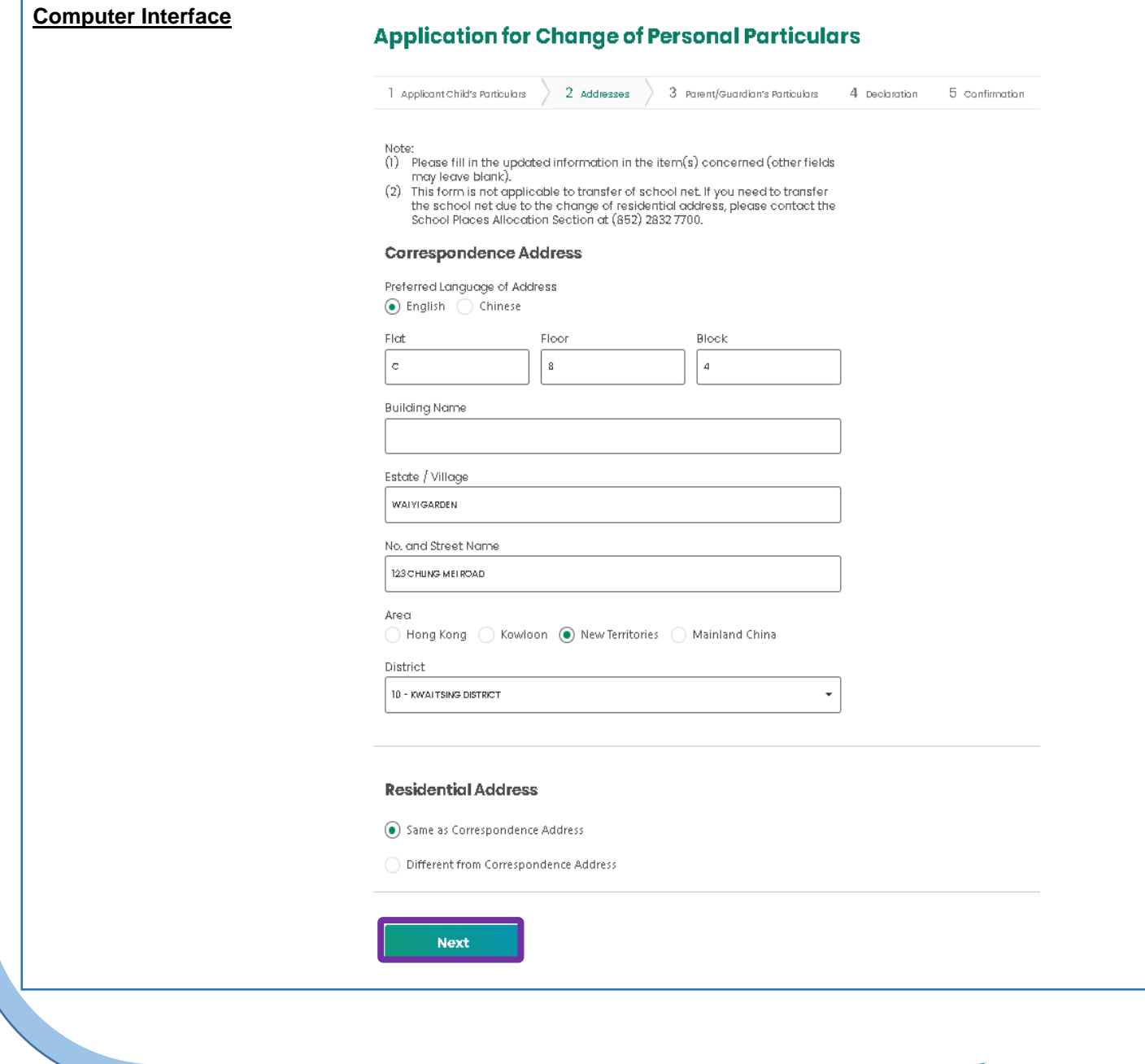

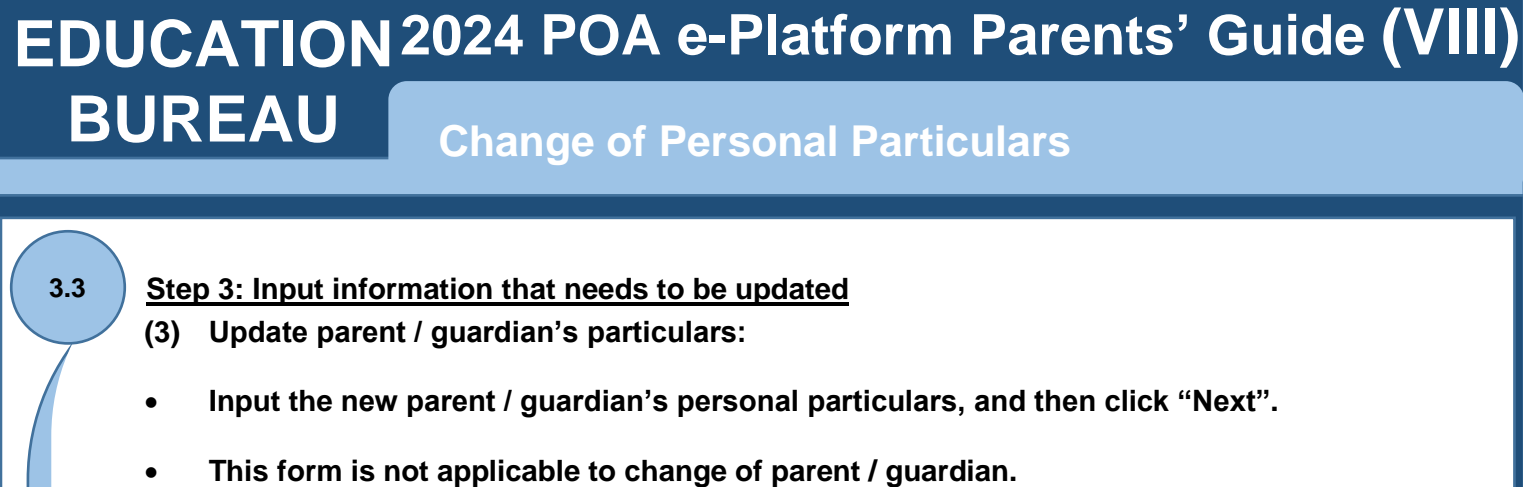

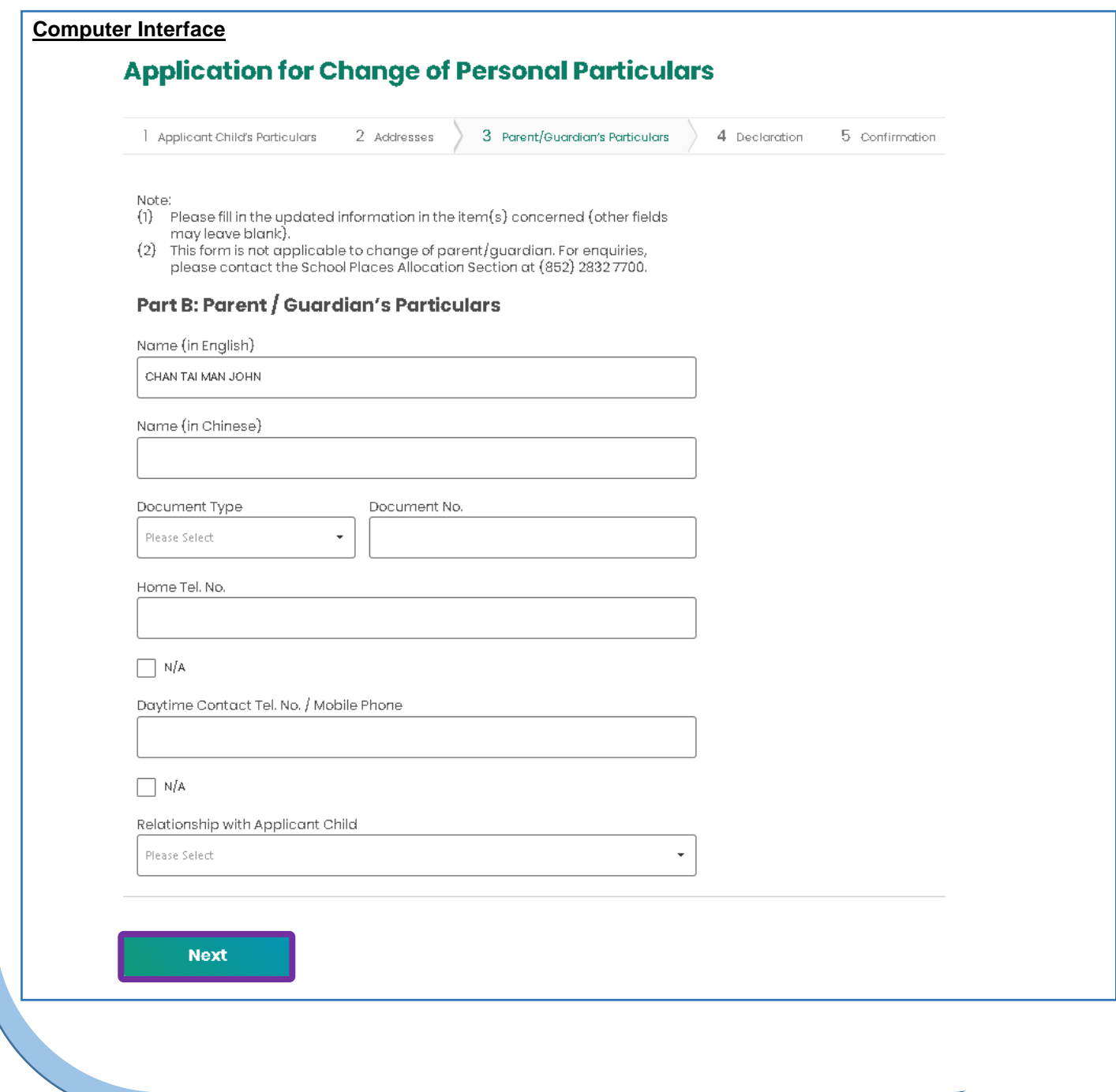

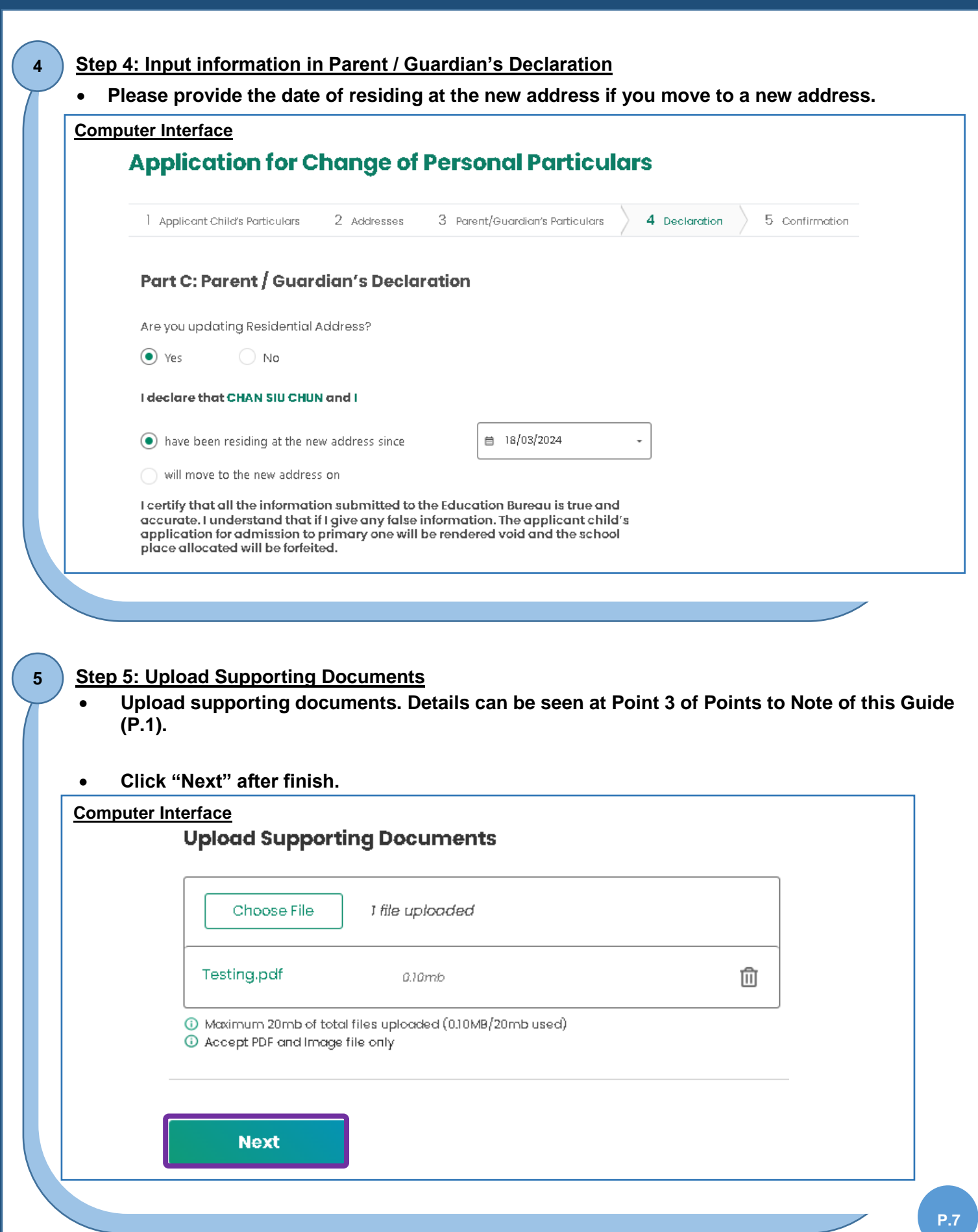

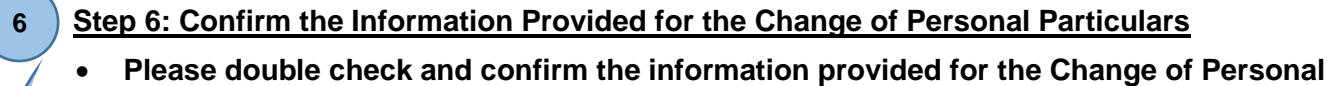

**Particulars. Read and acknowledge the relevant statements, and then click "Signing with iAM Smart".**

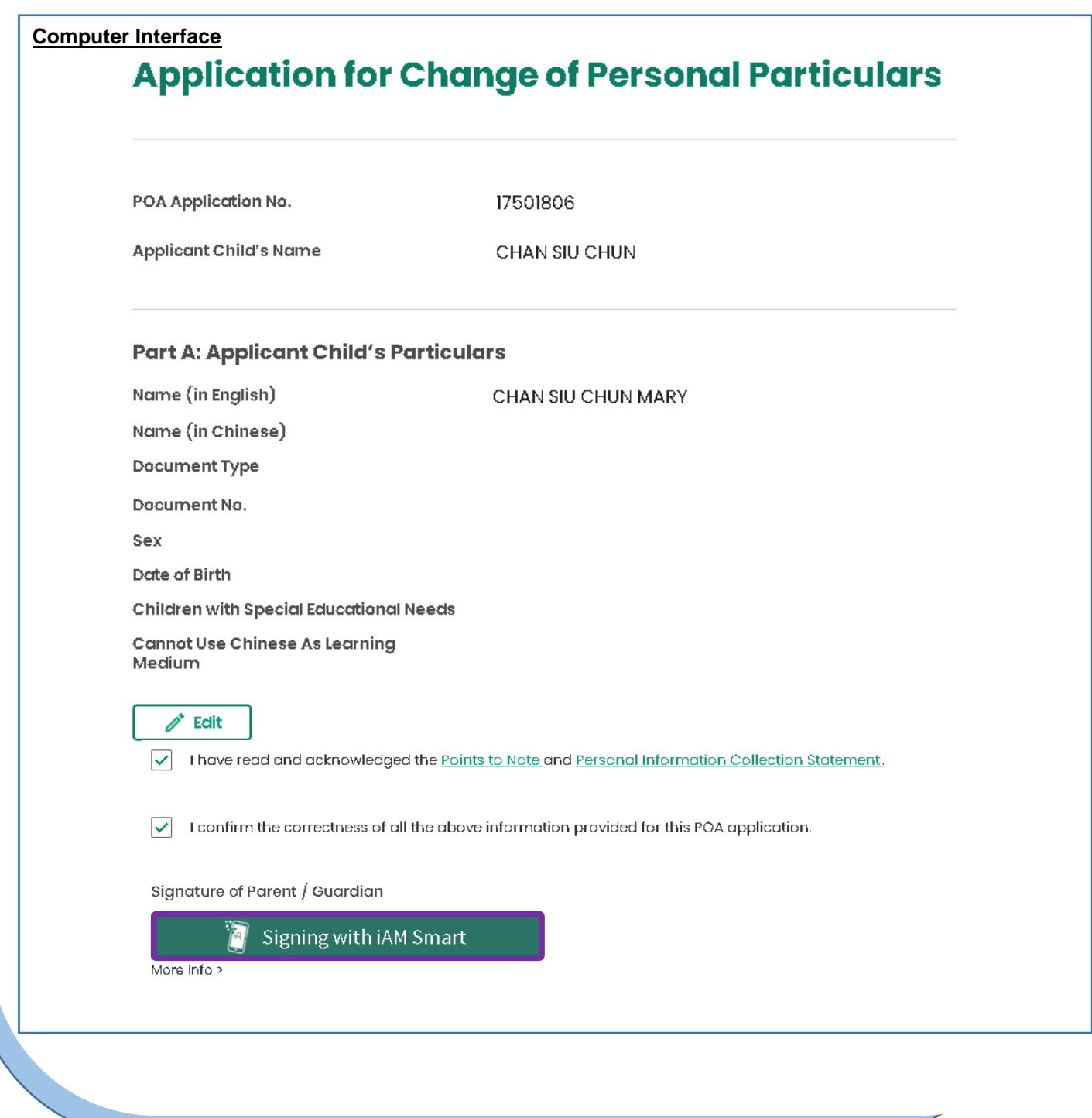

![](_page_8_Picture_123.jpeg)

#### **Smartphone Interface**

 **Open the "iAM Smart" App in the mobile phone, and then click "Sign" to proceed.**

#### Please check the information of the document to be signed and confirm signing

- Organisation Name EDB
- · Service Name POA e-Platform
- · Document Name POA Applicant Child's Data<br>Updating Form

**Confirm Signing** Cancel

· Identification Code 0253

![](_page_9_Picture_62.jpeg)

 **Please note that successful submission of application does not mean that your application has been approved. EDB may request you to submit other supplementary documents to process your application, if necessary.**

![](_page_9_Picture_63.jpeg)

**P.10**

![](_page_10_Picture_34.jpeg)

![](_page_11_Picture_28.jpeg)

#### **11 Step 11: Receive Application Confirmation Email**

**Parents will receive the application confirmation email in their personal email boxes.**

#### **Desktop Computer Interface**

#### 遞交更改個人資料申請 / Submission of Application for Changing Personal Particulars

To Parent / Guardian:

The Application for Changing Personal Particulars of Applicant Child (POA Application Number: 17501806) is submitted via ePOA. For enquiries, please contact the School Places Allocation Section of the EDB at 2832 7700 or 2832 7740.

School Places Allocation Section, Education Bureau (Please do not reply to this e-mail as it comes from an automated mailbox.)

![](_page_13_Picture_1.jpeg)

![](_page_13_Picture_2.jpeg)

**"iAM Smart" Homepage <https://www.iamsmart.gov.hk/en/> or scan the QR code on the left**

**POA e-Platform Homepage [https://epoa.edb.gov.hk](https://epoa.edb.gov.hk/) or scan the QR code on the right**

![](_page_13_Picture_5.jpeg)

**P.14**